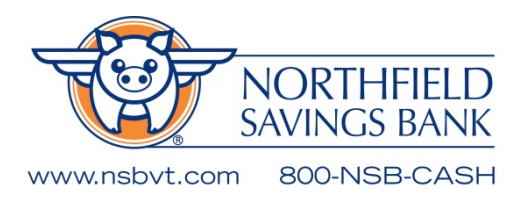

# eNSB Quick Reference NAVIGATION GUIDE

The new *e*NSB allows you the same experience whether you are using your computer, tablet, or phone to access your online accounts.

#### Logging into *e*NSB:

- User ID
- Password

Note: If you are logging in with an updated browser or have never logged in from this device, you may be required to log in with a Secure Access Code (one-time password). If you have been assigned a Token, you will enter the code from your token.

If you enter an incorrect password three times we automatically block your account. If your account is blocked, contact us to unblock your account.

#### Password Requirements:

- Your password must be at least 8 characters, but no more than 99.
- Your password must contain at least one upper case letter, lower case letter, and number.

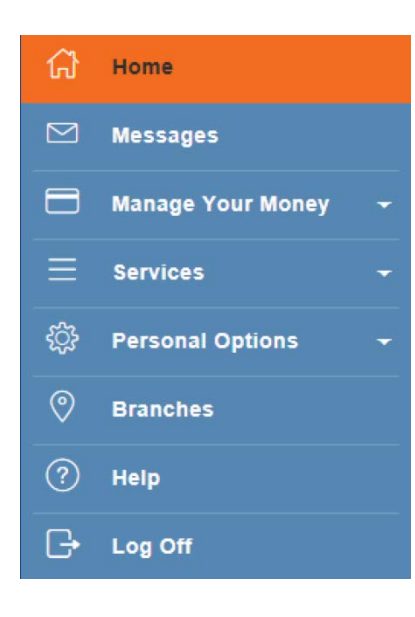

## HOMEPAGE MENU OPTIONS

On a tablet or a smartphone, the Menu does not always appear. Tap the Menu button or swipe from the left edge of the screen to show it.

Home: (a snapshot of your accounts and balances)

\*Note: The balance which displays on this screen is your account's available balance. If you made a check deposit with a check written on another bank or an ATM deposit, the funds are not yet available.

Messages: (A small red number will display if you have unread security messages)

#### Manage Your Money:

- Transfer to My Accts
- Setup External Accts
- Transfer to Others
- *e*Billpay
- *e*Statements
- Activity Center (displays only eNSB transactions)

#### Cash Management: (a snapshot of your accounts and balances)

- ACH & Wires payments
- ACH Pass-Through
- Add Subsidiary
- Add/ display payee
- Mobile Authorizations
- Positive Pay
- Tax Payment
- User management

#### Services:

- Mobile Deposit Enrollment
- Stop Payment
- *e*Finance Money Management
- Open a New Account (not available until February)
- Order Checks
	- **Note: Customers may only use this service if checks have been previously ordered from Harland.**
- Address Change

#### Personal Options:

- Account Preferences
- Security Preferences
- Setup/ Manage Alerts
- Change Background Themes
- Text Enrollment

Branches: (Displays branch and NSB ATM locations)

Help: (We have changed the menu option names but the help topics indicate how online banking works.)

### Log Off:

Please log off when walking away from your device.